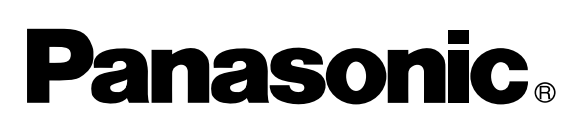

## **Système d'lmpression Numérique MANUEL D'INSTRUCTION (Copieur)**

![](_page_0_Figure_2.jpeg)

![](_page_0_Picture_3.jpeg)

![](_page_0_Figure_4.jpeg)

Avant d'utiliser cet appareil, veuillez lire l'ensemble de ce manuel et conservez-le pour référence ultérieure.

**Français**

#### **IMPORTANT**

![](_page_1_Picture_68.jpeg)

![](_page_1_Picture_2.jpeg)

#### **Modèle et numéro de série**

2002 par Matsushita Graphic Communication Systems, Inc. Tous droits réservés. La reproduction ou la distribution de ce document est formellement interdites. Imprimé au Japon. Le contenu de ce manuel peut être modifié sans préavis.

# **Table de fonctions**

### **Fonctions de base et utilisation**

#### ■ **Opérations de base**

![](_page_2_Figure_4.jpeg)

INVO LTRO LGLC LDR

#### ■ **Position des originaux**

**A partir de l'ADF A partir de la vitre d'analyse**

![](_page_2_Figure_7.jpeg)

Régler selon la largeur de l'original.

■ Fonctions le plus souvent utilisées et procédures

INVOICE INVOICE R LETTER R LEGAL LEDGER

LETTER

LTR INV LGL

#### **Format original**

Effectue des copies de même Format original<br>Effectue des copies de même<br>taille que l'original

#### **Réduction/Agrandissement**

Copie l'original en lui appliquant un taux fixe d'agrandissement ou de réduction

#### ■ **Capacité mémoire**

Lorsque la mémoire sature pendant la copie d'un document, le message suivant apparaît à l'écran: "Mémoire pleine, Continuer? 1: O 2: N". Suivre alors les instructions à l'écran. Si de la mémoire supplémentaire est nécessaire, contacter votre distributeur.

 $1 - 2 - 3 - 4 - 5$ 

- Butée original Placer les originaux face vers le bas sur la vitre ou face vers le haut sur l'alimentateur ADF.
	- Si la position de l'original n'est pas bonne, la copie sera décentrée.
	- CPour les originaux plus petits que le format FACTURE les placer à l'intérieur de la zone A5 et sélectionner A5.

(Voir page 12)

3

(Voir page 13)

# **Economie d'énergie**

![](_page_3_Picture_1.jpeg)

En tant que partenaire d'**ENERGY STAR**®, Panasonic a établi que cet appareil répondait aux normes d'**ENERGY STAR**®.

Ce programme spécifie certaines économies d'énergie et usages pour copieurs. Cet appareil passe automatiquement en mode veille après un temps de non utilisation. Cet appareil est conforme au programme "ENERGY STAR<sup>®</sup>" de protection de l'environnement.

Bien entendu ces fonctions sont des réglages initiaux qui peuvent être modifiés par le technicien de votre revendeur.

# Table des matières

## Présentation

![](_page_4_Picture_23.jpeg)

## Avant la première utilisation

![](_page_4_Picture_24.jpeg)

## Pour faire des copies

![](_page_4_Picture_25.jpeg)

Table des matières

![](_page_5_Picture_15.jpeg)

## Résolution de problèmes

![](_page_5_Picture_16.jpeg)

## **Divers**

![](_page_5_Picture_17.jpeg)

# **Précautions**

## **Pour votre sécurité**

#### ■ **Sécurité laser**

#### **SÉCURITÉ LASER**

Cet appareil utilise un laser. Son entretien ne doit être effectué que par un technicien qualifié, en raison du danger possible de lésion oculaire.

#### **Attention**

Ce produit utilise un laser.

Faire des contrôles, des réglages, des performances ou des procédures autres que celles spécifiées, peuvent entraîner des radiations.

![](_page_6_Picture_9.jpeg)

#### ■ **Autocollant précautions**

![](_page_6_Picture_11.jpeg)

## **Précautions**

## **Manipulation**

![](_page_7_Picture_2.jpeg)

![](_page_7_Picture_3.jpeg)

■ Ne pas regarder directement la lampe d'exposition.

- Ne pas stopper la machine ou ouvrir le capot avant pendant la réalisation d'une photocopie.
- CNe pas faire tomber d'agrafes dans le copieur.

### **Toner et papier**

![](_page_7_Picture_8.jpeg)

- Stocker le toner, le développeur et le papier dans un endroit frais et sec.
- $\bullet$  Du papier de 60-90 g/m<sup>2</sup> doit être utilisé.
- CUtiliser du toner de marque PANASONIC pour une qualité optimale.

## **Ventilation**

![](_page_7_Picture_13.jpeg)

Veiller à installer l'appareil dans une pièce assez grande et bien aérée afin de ne pas augmenter la teneur de l'air en ozone.

L'ozone étant plus lourd que l'air, il conviendra de prévoir une bouche d'aération au niveau du sol.

## **Précautions**

### **Installation**

![](_page_8_Picture_2.jpeg)

![](_page_8_Picture_3.jpeg)

- Le copieur ne doit pas être installé dans un endroit ayant.
- CDes différences importantes de température et d'humidité. Conditions ambiantes<br>Température: 10°C à 35°C

Température: Humidité relative: 45% à 85%

- CDes changements rapides de température et d'humidité.
- CUne exposition directe aux rayons du Soleil.
- CUne ambiance poussiéreuse.
- CUn emplacement soumis à un flux d'air conditionné.
- $\bullet$  Une ventilation faible.
- $\bullet$  Une ambiance chimique.
- $\bullet$  Des vibrations.
- $\bullet$  Un sol instable ou pas de niveau.

#### **IMPORTANT**

La prise principale de l'appareil doit être utilisée pour déconnecter la machine de son alimentation électrique.

S'assurer que la prise murale soit installée près du copieur et soit facilement accessible.

### **ATTENTION**

CCette pile est une pile lithium. Il y a des risques d'explosion si la pile n'est pas remplacée correctement.

Utilisez uniquement le même type de pile ou un type équivalent. Débarrassez-vous des piles usées en respectant la réglementation locale sur la mise au rebut des déchets solides.

# **Panneau de commande**

![](_page_9_Figure_1.jpeg)

∗ Les touches sont utilisées pour les fonctions FAX/EMAIL seulement. Se référer au manuel d**'**instruction (fax/fax internet)

![](_page_9_Picture_230.jpeg)

![](_page_9_Picture_4.jpeg)

NOTE DE panneau de contrôle ci-dessus concerne uniquement les fonctions copieur. Se référer au CD-ROM du PDMS pour obtenir les fonctions imprimantes.

## **Panneau de commande**

![](_page_10_Figure_1.jpeg)

NOTE  $\bigcirc$   $\bullet$  Le panneau de contrôle ci-dessus concerne uniquement les fonctions copieur. Se référer au CD-ROM du PDMS pour obtenir les fonctions imprimantes.

∗ Lorsque la machine détecte un problème ou qu'une alarme est activée, le voyant alarme s'allume en ROUGE et clignote.

Voyant rouge : La machine détecte:

- CUne absence papier dans la cassette sélectionnée.
- $\bullet$  Une absence toner.

La machine détecte:

- $\bullet$  Un problème d'alimentation papier.
- **Un bourrage papier.**

Voyant clignotant : La machine a détecté :

- CUne absence papier dans la cassette. (aucune cassette sélectionnée)
- $\bullet$  La bouteille toner presque vide.

### **Copie format original**

#### ■ Copie format original

Le format est automatiquement sélectionné.

![](_page_11_Figure_4.jpeg)

Pour des originaux A4

#### ■ Sélection manuelle de l'exposition et du format original:

![](_page_11_Figure_7.jpeg)

![](_page_11_Picture_8.jpeg)

∗ Utiliser la touche EFFACER pour annuler le compteur copies.

∗∗ Lorsque le copieur est en préchauffage, positionner votre original sur le copieur, sélectionner votre travail à effectuer et appuyer sur la touche d'impression. Le voyant d'attente clignote jusqu'à la fin du cycle d'initialisation et le travail à effectuer partira automatiquement quand l'initialisation sera terminée.

## **COPIE EN REDUCTION OU AGRANDISSEMENT**

#### ■ Copie avec taux préréglés

![](_page_12_Figure_3.jpeg)

**NOTE** 

- CLorsque la copie est différente du format tiroir, utiliser le by-pass. (Voir page 17)
- CAppuyer sur la touche **Remise à zéro** pour annuler le mode Agrandissement ou Réduction.

## **Chargeur automatique de documents**

#### ■ **ADF**

1. Caractéristiques

#### #**Alimentation automatique d'originaux**

- $\bullet$  L'ADF a une capacité de 50 originaux (80 g/m<sup>2</sup>). (30 feuilles B4, A3) Il accepte des formats de A5 à A3.
- CDétection automatique du format de l'original.

#### \$**Copie 2 en 1**

CPour faire 1 copie recto (1:1 ou réduction) avec 2 originaux côte à côte.

![](_page_13_Figure_9.jpeg)

#### 3. Opération

■ Procédure opérations

![](_page_14_Figure_3.jpeg)

NOTE Pour copier ce type d'originaux, utiliser la vitre d'analyse.

#### **Copie avec zoom**

#### ■ **Zoom**

Copies à taux variables de 50% à 200% par pas de 1%.

![](_page_15_Figure_4.jpeg)

**ATTENTION** 

CPour changer le format du papier après le réglage du rapport de zoom, utiliser une touche de sélection de cassette.

![](_page_15_Picture_7.jpeg)

CAppuyer sur la touche **Remise à zéro** pour annuler le mode Agrandissement ou Réduction.

## **Utilisation du bypass**

#### ■ Lors de copie sur papiers speciaux

![](_page_16_Picture_3.jpeg)

- 
- **Ouvrir le bypass.**

![](_page_16_Figure_6.jpeg)

**jusqu'à sa position. (Format A3 uniquement)**

![](_page_16_Picture_8.jpeg)

# **Placer le papier sur le plateau. (jusqu'à 50 feuilles format A4 environ.)**

![](_page_16_Figure_10.jpeg)

Insérer le papier jusqu'à sa butée.  $(2)$  Régler les guides.

Un réglage incorrect peut provoquer des travers ou des bourrages.

Appuyer sur **Depart**.

![](_page_16_Figure_14.jpeg)

 $\bullet$  Ne pas mettre une feuille froissée dans le by-pass.

![](_page_16_Picture_16.jpeg)

CAjuster les guides latéraux de façon à éviter l'introduction en biais, le froissement ou le bourrage.

## **Copie 2 en 1**

#### ■ Copie 2 en 1

Pour copier deux originaux recto, côte à côte, sur un seul recto.

![](_page_17_Figure_4.jpeg)

Paysage (Orientation)\*

![](_page_17_Figure_6.jpeg)

![](_page_17_Figure_7.jpeg)

![](_page_17_Figure_8.jpeg)

- CAppuyer sur la touche **Remise à zéro** pour annuler le mode Agrandissement ou Réduction.
- CLes nombres entre parenthèse "( )" indique qu'il est nécessaire de passer à l'étape suivante pour activer la fonction.
- ∗ L'orientation et l'arrangement peuvent être réglés par la fonction du mode de l'utilisateur. (Voir page 29)

## **Copie 1 en 2**

#### ■ Copie 1 en 2

Copie de deux pages recto-verso de format A4 sur deux pages A4 séparées.

![](_page_18_Picture_4.jpeg)

#### ■ **Procédure**

![](_page_18_Figure_6.jpeg)

NOTE

CPour réinitialiser chaque sélection, appuyer sur la touche **RESET**.

## **Livre/Bordure/Marge**

#### ■ **Touche livre**

Élimine l'ombre de la reliure intérieure d'un livre.

- **Touche effacement de bord** Création d'une bordure.
- **Touche marge**

Déplace l'image vers la droite ou vers la gauche.

#### ■ **Procédure**

![](_page_19_Figure_8.jpeg)

**NOTE** 

- ∗ Le réglage initial (réglage usine) peut-être modifié via la fonction mode utilisateur. (Voir page 29)
- ∗∗ Si une partie de la page imprimée manque lorsque le mode marge est utilisé, activez le mode réduction marge. (Voir page 29)
	- CAppuyer sur la touche **Remise à zéro** pour annuler le mode Agrandissement ou Réduction.

#### **Mémoire de travail**

■ **Deux tâches peuvent être programmées en mémoire (M1 M2) et être rappelées plus tard.**

![](_page_20_Figure_4.jpeg)

![](_page_20_Picture_5.jpeg)

![](_page_20_Picture_6.jpeg)

CLe mode mémoire de travail n'est pas effacé si la machine est arrêtée. CLorsque l'on mémorise un nouveau travail, I'ancien est effacé.

## **Tri copie**

#### ■ **Tri copie**

Il existe deux types de tri électronique:

**Note**: Avant d'utiliser le mode tri, sélectionner le type de tri désiré en réglant sa fonction. (Voir page 28).

![](_page_21_Figure_5.jpeg)

![](_page_21_Picture_6.jpeg)

- NOTE Si la mémoire sature pendant la numérisation d'un document, Mémoire saturée, Continuer? 1: O 2: N apparaît à l'écran. Dans ce cas, suivre les instructions à l'écran. Contactez votre distributeur pour obtenir de la mémoire supplémentaire.
	- CPour réinitialiser chaque sélection, appuyer sur la touche **RESET**.

# **Autres fonctions**

## **Economie d'énergie/Mode Interruption**

#### **Touche INTERRUPTION (F1) Touche Économie énergie**

![](_page_22_Figure_4.jpeg)

![](_page_22_Figure_5.jpeg)

![](_page_22_Picture_6.jpeg)

∗ La durée avant l'entrée en mode d'économie d'énergie (15 minutes) et l'arrêt automatique (30 minutes) peuvent être changées avec la touche de l'opérateur. (Voir page 30)

![](_page_22_Picture_185.jpeg)

### **Autres fonctions**

### **Mode "cache ouvert"**

#### ■ Le mode Cache ouvert permet de copier un manuscrit sans faire de bords **foncés même si le capot de l'ADF est ouvert.**

Le mode Cache ouvert élimine les bords foncés autour des originaux et est particulièrement utile pour copier des originaux de petit format tels que les chèques ou les documents de format spécifique (rond, ovale, etc.). Ces documents peuvent être photocopiés sans que des zones noires inutiles apparaissent losque des copies sont faites avec le capot ouvert.

Deux types de modes Cache ouvert peuvent être sélectionnés; Reglage du mode cache ouvert: La zone de numérisation (format) n'est pas déterminée. Mode manuel cache ouvert : La zone de numérisation (format) a été enregistrée en mémoire (M1 et M2). (Voir page 29)

#### ■ **Reglage du mode cache ouvert**

![](_page_23_Figure_6.jpeg)

**Note**: La valeur par défaut du mode cache ouvert numérique est "NORMAL". Ce réglage permet de numériser une fois. Si des traces noires apparaissent autour des bords, régler le mode cache sur "QUALITE" pour adoucir les bords noirs. Ce réglage permet de numériser deux fois.

![](_page_23_Picture_251.jpeg)

#Appuyer sur la touche **Fonction**.

- \$Appuyer sur FONCTION et **2** pour choisir la configuration du copieur.
- %Appuyer sur la touche **RÉGLAGE**.
- &Appuyez sur la touche **6** et sur **Reglage** pour choisir SKYSHOT NUMERIQUE.

(Appuyer sur la touche **1-3** pour choisir le mode de tirage "cache ouvert".

- 1: Non Non<br>2: Normal Rég
	- Réglage par défaut (en général, sélectionner ce mode).
- 3: Qualité Pour une meilleur définition, sélectionner le mode QUALITE.
- )Appuyer sur la touche **RÉGLAGE**.

 $(7)$  Appuyer sur la touche **Reset**.

![](_page_23_Picture_19.jpeg)

- CUn mauvais détourage peut se produire si il y a une ligne noire sur la bordure du document qui peut être détectée comme repère noir dans le mode capot ouvert.
- CUne détection de position incorrecte de l'original peut se produire si une lumière parasite parvient à atteindre la vitre d'exposition pendant le mode cache ouvert.

#### ■ Mode manuel cache ouvert

Lorsque cette fonction est utilisée, le format personnel doit être mis en mémoire (M1, M2) à l'avance. (Voir page 29)

![](_page_24_Figure_3.jpeg)

**NOTE** 

- ∗ Le format par défaut pour M1 est: 70(X) × 160(Y) mm et pour M2: 95(X) × 220(Y) mm.
- CPour modifier la taille de M1 ou M2, veuillez contacter votre revendeur.
- CLors de l'utilisation du mode cache ouvert (M1 et M2 sont en service), l'autre mémoire de travail ne peut pas être utilisée.
- CAppuyer sur la touche **Remise à zéro** pour annuler le mode Agrandissement ou Réduction.

# **Tableau des combinaisons**

![](_page_25_Picture_267.jpeg)

O: Les deux fonctions peuvent être combinées.

✕ : Les deux fonctions ne peuvent pas être combinées.

A : La sélection suivante est effectuée.

– : Indique que le tri ne peut être utilisé. Les autres opérations peuvent l'être.

### ■ Utilisation des fonctions pour modifier le mode copie par défaut

![](_page_26_Figure_3.jpeg)

![](_page_26_Picture_4.jpeg)

CMerci de se référer à chaque instruction d'utilisation des options pour le paramétrage des fonctions.

## **Fonctions générales**

![](_page_27_Picture_126.jpeg)

![](_page_27_Picture_3.jpeg)

∗ Non disponible de base, mais disponible lorsque les options des fonctions avancées **NOTE**  $\longrightarrow$  \* Non disponible de base, mais<br>sont installées. (Voir page 52)

## **Réglages du photocopieur**

![](_page_28_Picture_265.jpeg)

![](_page_28_Picture_4.jpeg)

NOTE Certaines fonctions ou certains paramètres ne sont disponibles pour la<br>
célestion que le reque leurs options respectives pont instellées sélection que lorsque leurs options respectives sont installées.

## **Fonctions générales pour l'opérateur**

![](_page_29_Picture_347.jpeg)

NOTE

- CIl est nécessaire d'entrer le mot de passe de l'utilisateur avant de changer les éléments de cette page.
- CLes Bac spécial 1 et Bac spécial 2 ne sont pas sélectionnés automatiquement en mode de commutation.
- ∗ Non disponible de base, mais disponible lorsque les options des fonctions avancées sont installées. (Voir page 52)

## **Réglages du copieur pour l'opérateur**

![](_page_30_Picture_183.jpeg)

Pour faire des copies **Pour faire des copies**

![](_page_30_Picture_4.jpeg)

CIl est nécessaire d'entrer le mot de passe de l'utilisateur avant de changer les éléments de cette page.

## **Réglages des fonctions**

#### ■ **Modification du réglage d'exposition automatique**

Vous pouvez demander à ce que la densité des copies s'ajuste automatiquement aux originaux texte et photo.

Appuyer sur la touche **Fonction**

![](_page_31_Picture_5.jpeg)

2

**Suivre l'ordre des écrans ci-dessous:**

![](_page_31_Picture_146.jpeg)

- #Appuyer sur FONCTION et **2** pour choisir la configuration du copieur.
- $(2)$  Appuyer sur la touche **RÉGLAGE**.
- %Appuyez sur la touche **8** et sur **Reglage** pour choisir AUTO EXPOSITION.
- &Appuyer sur la touche **1** ou **2** pour valider ou non l'exposition automatique.
- (Appuyer sur la touche **Reglage** pour configurer le mode d'exposition automatique (AUTO EXPOSURE MODE).
- )Appuyer sur la touche **RESET** pour quitter le mode fonction.

## **Réglages des fonctions pour l'opérateur**

#### ■ **Contrôler le format papier**

Les tiroirs sont prévus pour utiliser les formats A5, A4, A4R, B4/FLS, A3. Pour changer les formats, suivres les étapes suivantes.

![](_page_32_Figure_4.jpeg)

## **Réglages des fonctions pour l'opérateur**

![](_page_33_Picture_2.jpeg)

#### **Changer le guide du papier à l'interieur de la cassette à papier et l'indicateur de format de papier**

![](_page_33_Picture_4.jpeg)

**Papier** Butée<sup>4</sup> **a Butée Guide papier** b

![](_page_33_Picture_6.jpeg)

**Indicateur format**

(1) Tirer la cassette à papier.

 $(2)$  Ajuster le guide papier  $(3)$  à la longueur du papier.

3 Ajuster le guide papier  $\odot$  à la largeur du papier. Tenir la butée pour déplacer le guide  $de$  papier  $\circledcirc$ .

&Changement de l'indicateur format.

(5) Refermer la cassette à papier.

![](_page_33_Picture_12.jpeg)

CIl est recommandé de fixer le guide du papier b à l'aide de vis. Pour plus de précisions, consulter un revendeur agréé.

#### ■ **Compteur de département**

L'opérateur peut gérer le nombre limite de copies, les compteurs et les numéros de code pour chaque département (Nombre de département maximum: 50)

![](_page_34_Figure_3.jpeg)

- NOTE Pour réinitialiser le mode fonction, appuyer sur la touche **Remise à zéro**.
	- CPour activer la fonction Compteurs départementaux, contacter le revendeur agréé.

![](_page_35_Figure_1.jpeg)

3 **Sélection du mode compteur par département** MODE COMPT. DIV. 1:COMPTEUR TOTAL Appuyer sur la touche **2** et sur la touche **Reglage**. CODE DEPT. (1-50) NO.= OU ∨ ∧ 4 **Modification du code identification de département, limitation du nombre maximum de copies et numéro du compteur de département.** #Appuyer sur le **clavier numérique** et sur la touche CODE I.D 01:1234 **Reglage** pour entrer le code d'identification du département. 01: 1234  $\leftarrow$  Code d'identification du département  $\mathbf f$ n° département  $(2)$  Appuyer sur le **clavier numérique** et sur la touche MAX COPIES **Reglage** pou entrer le nombre maximum de tirages. 01:123456 01: 123456  $\longleftarrow$  Limite du nombre de copies (6 chiffres) ſ n° département %Appuyer sur le **clavier numérique** et sur la touche COMPTEUR DIVIS. 01:123456 **Reglage** (ou les touches ▼ ▲) pour choisir le numéro du département. 01: 123456  $\longleftarrow$  Compte (6 chiffres)  $\uparrow$ n° département &Appuyer sur la touche **0** et sur la touche **Reglage** (enter "0") pour annuler le compteur.

![](_page_35_Picture_3.jpeg)

CPour réinitialiser le mode fonction, appuyer sur la touche **Remise à zéro**.

# **OPTIONS**

## **SYSTÈMES**

![](_page_36_Figure_2.jpeg)

NOTE <sup>∗</sup> PCL6 est un langage de description de page de Hewlett-Packard Company.

# **Résolution de problèmes**

**Ajouter du papier (** $\left(\frac{1}{2}\right)$ **)** 

### ■ **Plateau de 550 feuilles**

![](_page_37_Picture_3.jpeg)

Placer les feuilles avec face<br>
imprimable vers le haut.<br>
Certains papiers ne peuvent pas<br>
utilisés dans la cassette (papier é<br>
tiguettes transponsants) utiliser

imprimable vers le haut. Certains papiers ne peuvent pas être utilisés dans la cassette (papier épais, étiquettes, transparents). utiliser le Bypass.

![](_page_37_Picture_7.jpeg)

dépasse pas le trait indiqué dans la cassette.

Repousser fermement la cassette<br>
a l'intérieur du copieur.<br>
a l'intérieur du copieur. à l'intérieur du copieur.

![](_page_37_Picture_10.jpeg)

ATTENTION CNe pas utiliser de feuilles froissées ou comportant des plis.

Pour plus de précisions sur le changement du format de papier du plateau, voir en page 34.

 $\bullet$  Les feuilles non encore utilisées doivent toujours rester dans leur paquet et celui-ci doit être refermé.

Si les feuilles restent exposées à l'air libre, elles risquent de se gondoler et leur qualité d'impression est susceptible de baisser.

![](_page_38_Picture_143.jpeg)

### **ATTENTION**

CUtiliser le toner recommandé par PANASONIC. Stocker le toner dans un endroit sombre et frais Ne pas laisser le toner ouvert, I'utiliser rapidement après ouverture. CLorsque le Code U13 s'affiche à l'écran, le voyant Toner clignote. Ce message vous informe que la bouteille de toner est pratiquement vide (300 feuilles environ pourront encore être imprimées). Ce message restera à l'écran jusqu'à ce que le toner soit remplacé. Lorsque le compteur atteint 0, l'appareil s'arrête. Pour effacer le message et permettre au copieur de fonctionner, remplacer la bouteille de toner vide.

 $|\ddot{x}|$ 

IÈI

## **Ajout de Toner et remplacement de la bouteille de récupération toner (**?**)**

![](_page_39_Picture_2.jpeg)

toner à plusieurs reprise afin d'homogénéiser le contenu.

- également représentés par une flèche (symbole de déverrouillage  $\triangle$ ) visible au bas de la bouteille de toner, avec la flèche située sur
- **Note**: afin d'éviter que le toner ne se répande, s'assurer que chaque repère soit face à face avant d'installer la bouteille.
- (2) Insérer la bouteille et tourner-la dans le sens horaire (approximativement 1/2 tour) jusqu'à ce qu'elle s'enclenche (symbole verrou  $\frac{1}{9}$ ).
- **Note**:Si la bouteille n'est pas insérée complètement dans l'appareil comme illustré, la tourner doucement puis la réinsérer.

récupération toner.

récupération.

![](_page_39_Picture_10.jpeg)

CNe pas réutiliser le toner du flacon récupérateur.

## **Retirer un bourrage papier**

■ **Indicateurs de problèmes d'alimentation et d'emplacements** 

**Lorsqu'un problème d'alimentation papier se produit, Les indicateurs apparaissent à l'écran.**

![](_page_40_Picture_4.jpeg)

![](_page_40_Picture_5.jpeg)

![](_page_40_Picture_6.jpeg)

#### **Position du bourrage**

![](_page_40_Picture_101.jpeg)

![](_page_40_Picture_9.jpeg)

NOTE S'assurer que l'indication de bourrage s'éteigne après avoir retiré la feuille. CLe voyant ne s'éteint pas si le papier reste dans le copieur. Contrôler à nouveau et retirer le papier coincé.

# **Retirer un bourrage papier** ■ **MODULE DE SORTIE PAPIER** A Q  $\bullet$  B CS'assurer que l'indication de bourrage s'éteigne après avoir retiré la feuille. Ć Enlever le papier coincé.

![](_page_41_Picture_2.jpeg)

CS'assurer que l'indication de bourrage s'éteigne après avoir retiré la feuille.

![](_page_42_Figure_1.jpeg)

![](_page_42_Picture_2.jpeg)

CS'assurer que l'indication de bourrage s'éteigne après avoir retiré la feuille.

![](_page_43_Figure_1.jpeg)

![](_page_43_Picture_2.jpeg)

ATTENTION S'assurer que l'indication de bourrage s'éteigne après avoir retiré la feuille.

![](_page_44_Figure_1.jpeg)

#### **ATTENTION**

CS'assurer que l'indication de bourrage s'éteigne après avoir retiré la feuille. CPour éviter que les originaux s'abiment, s'assurer que l'ADF soit ouvert avant de retirer les originaux coincés.

# **Problèmes de fonctionnement**

### **Avant d'appeler le service technique**

![](_page_45_Figure_2.jpeg)

Dès que le voyant Toner clignote\* ou s'allume, remplacer la bouteille toner. Une fois l'alarme activée, l'appareil lancera le mode chargement de toner (approximativement pendant 3 minutes) à chaque fois que l'appareil est mis hors-tension ou que le capot avant/droit est ouvert et fermé.

**Note**: \*Lorsque le voyant alarme clignote, le compteur 300 feuilles est activé et lorsqu'il atteint 0 l'appareil s'arrête. Le compteur 300 feuilles est basé sur 6% de surface utilisée.

Voir ci-dessous le fonctionnement et l'affichage de l'appareil:

1. Lorsqu'il est mis sous tension et lorsque le capot avant/droit est fermé, l'appareil préchauffe et l'écran s'allume:

![](_page_45_Picture_181.jpeg)

2. Le mode chargement de toner démarre et l'écran affiche:

CHARGEMENT TONER

#### **Voyant ajout toner:**

- CClignotant = La bouteille de toner est pratiquement vide.
- $\bullet$  Allumé = La bouteille de toner est vide.
- 3. Ce message est affiché pendant environ 200 secondes.

![](_page_46_Picture_117.jpeg)

- ∗ Chaque " ❚ " est d'environ 10 secondes.
- 4. Ce message restera affiché jusqu'à la fin du cycle de préchauffage et si la bouteille de toner a été remplacée, le voyant AJOUT TONER s'éteindra automatiquement.

![](_page_46_Figure_10.jpeg)

## **Problèmes de fonctionnement**

## **Codes erreur utilisateur (code U)**

La fonction diagnostic a détecté des problèmes dans des composants essentiels du copieur. Le copieur s'arrête si des problèmes surviennent.

![](_page_47_Picture_129.jpeg)

■ Au cas où les mesures décrites ci-dessus n'ont pas permis de résoudre le problème, contactez votre distributeur.

## **Nettoyage**

■ Nettoyer chaque semaine.

![](_page_47_Figure_7.jpeg)

Glace d'exposition/Couvercle

- 1) Nettoyer les traces avec un chiffon et un détergent neutre.
- 2) Nettoyer avec un chiffon sec.

## **Problèmes de fonctionnement**

### **Remplacement de la batterie**

Le copieur dispose d'une batterie interne (Référence CR2032) qui permet la mémorisation de la date en cas de coupure de courant. ■ Message de recommandation de remplacement de batterie

![](_page_48_Picture_3.jpeg)

#### ■ Marche à suivre pour remplacer la batterie

![](_page_48_Picture_5.jpeg)

Tirer le support de batterie.

![](_page_48_Picture_7.jpeg)

![](_page_48_Picture_9.jpeg)

Réinstaller le support de batterie.

Remettre le copieur sous tension. Remettre le copieur sous<br>Régler la date et l'heure.<br>(Voir page 30)

#### **ATTENTION**

CLa durée de vie de la batterie est d'environ 1 an lorsque la machine est hors tension.

indique des dangers qui peuvent entraîner des blessures légères ou endommager l'appareil. **ATTENTION**

CCette pile est une pile lithium. Il y a des risques d'explosion si la pile n'est pas remplacée correctement.

Utilisez uniquement le même type de pile ou un type équivalent. Débarrassez-vous des piles usées en respectant la réglementation locale sur la mise au rebut des déchets solides.

# **Spécifications**

## ■ **DP-1810F (Copieur)**

![](_page_49_Picture_172.jpeg)

CLes spécifications peuvent-être sujettes à modifications sans préavis.

## **Fiche technique**

### ■ 2ème/4ème module d'alimentation papier (DA-DS182)

![](_page_50_Picture_107.jpeg)

#### ■ 3e alimentateur de papier (DA-DS183)

![](_page_50_Picture_108.jpeg)

CSujet à changements sans préavis.

# **Options et consommables**

■ Le DP-1810F est un photocopieur numérique qui produit des copies de grande qualité. Ses fonctionnalités peuvent être largement enrichies par les options et fournitures suivantes. Nous espérons que cette large gamme d'options vous permettront d'accroître la productivité et l'efficacité de votre environnement professionnel.

#### ■ **Options**

![](_page_51_Picture_203.jpeg)

#### ■ **Imprimante**

![](_page_51_Picture_204.jpeg)

#### ■ **Pour la télécopie**

![](_page_51_Picture_205.jpeg)

#### ■ **Pour impression en réseau/Email (Fax internet)**

![](_page_51_Picture_206.jpeg)

#### ■ **Accessoires**

![](_page_51_Picture_207.jpeg)

![](_page_51_Picture_12.jpeg)

∗ PCL6 est un language de description de page de HP.

## memo

Numére de téléphone du service après-vente:

Matsushita Electric Industrial Co., Ltd. Osaka 542-8588, Japan

S0602-1062 DZSD001717-1 June 2002 Printed in Japan